### **Creatieve gezichten** – video les

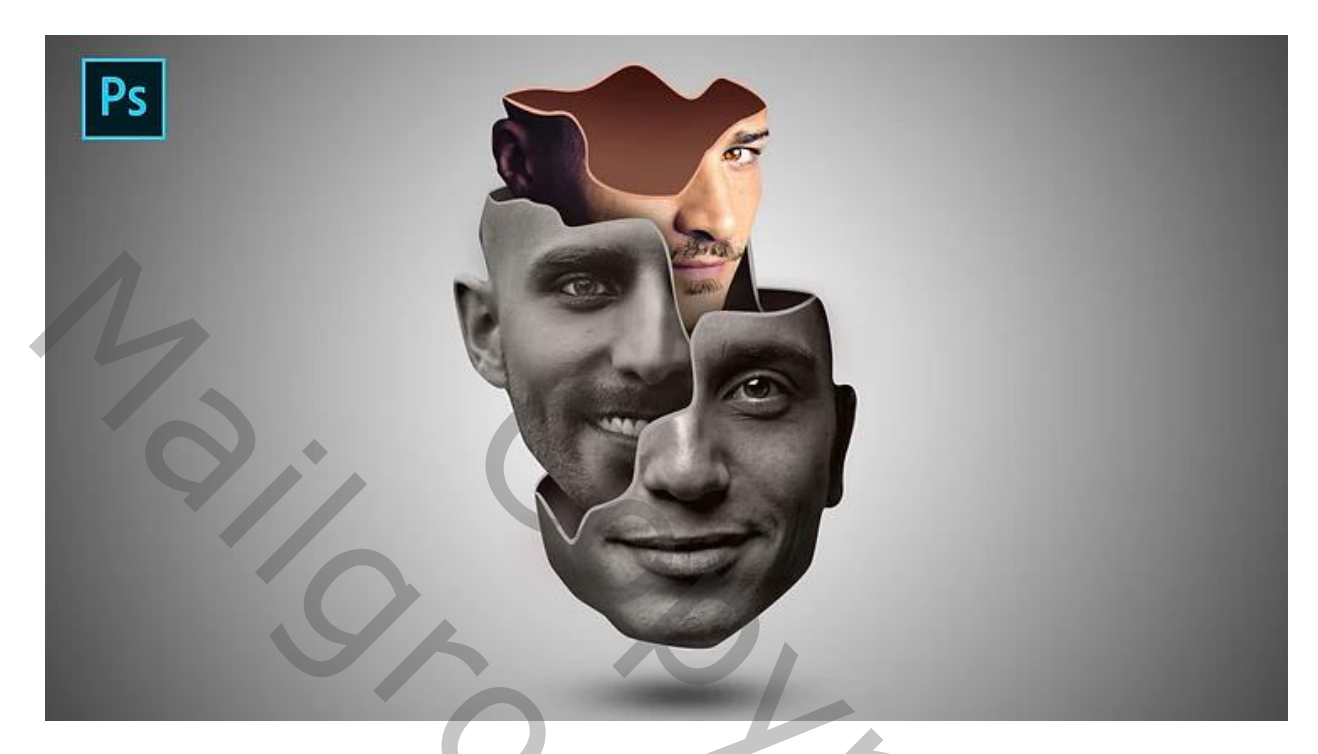

### Nodig : drie gezichten

Open een nieuw document : 2400 x 2640 px; 72 ppi Een eerste afbeelding openen; delen van het gezicht selecteren die je wenst te gebruiken

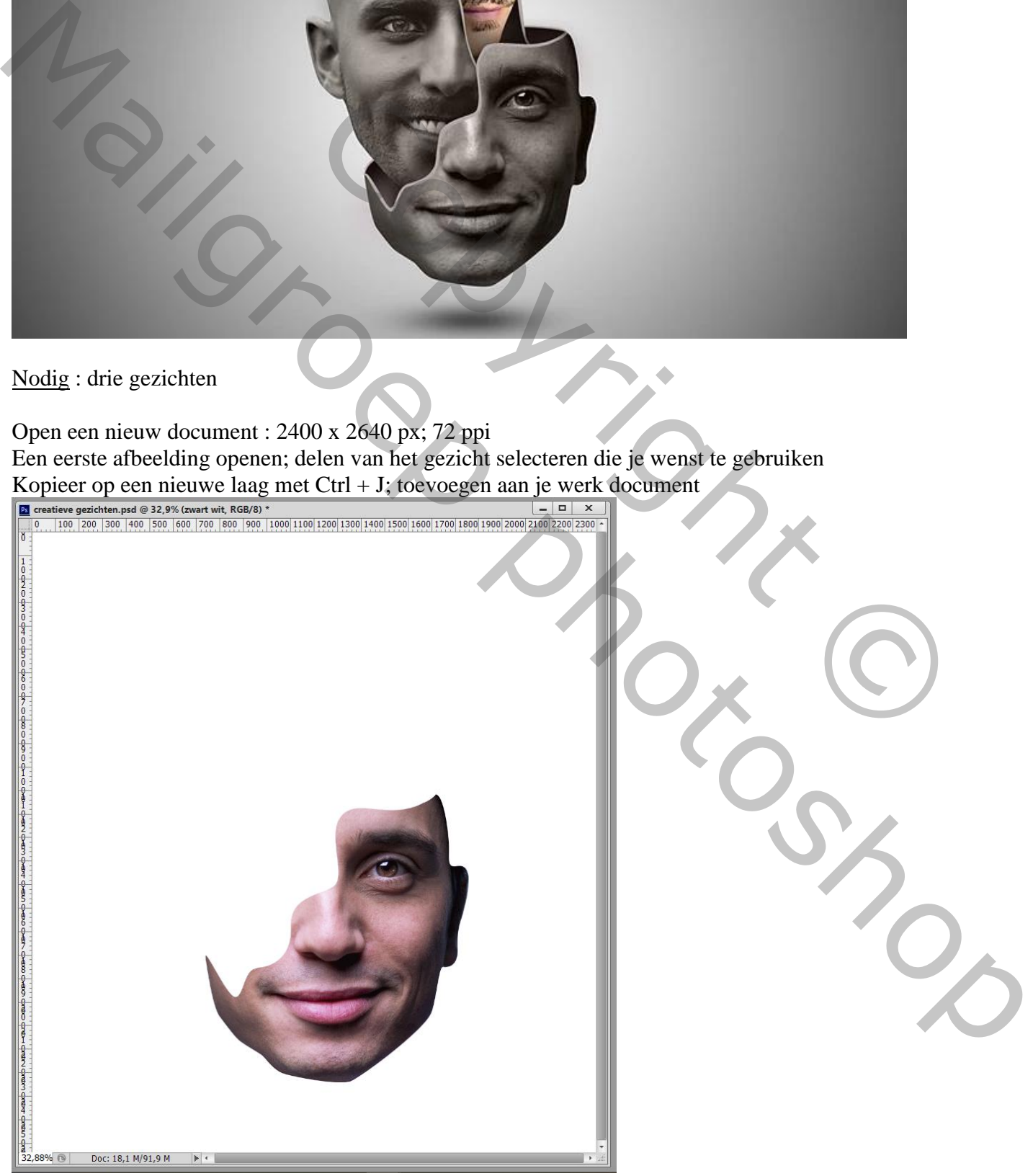

Aanpassingslaag 'zwart wit', waarden voor dit voorbeeld: -31 ; 36 ; 40 ; 60 ; 20 ; 80 Van de Aanpassingslaag een Uitknipmasker maken boven "gezicht1"

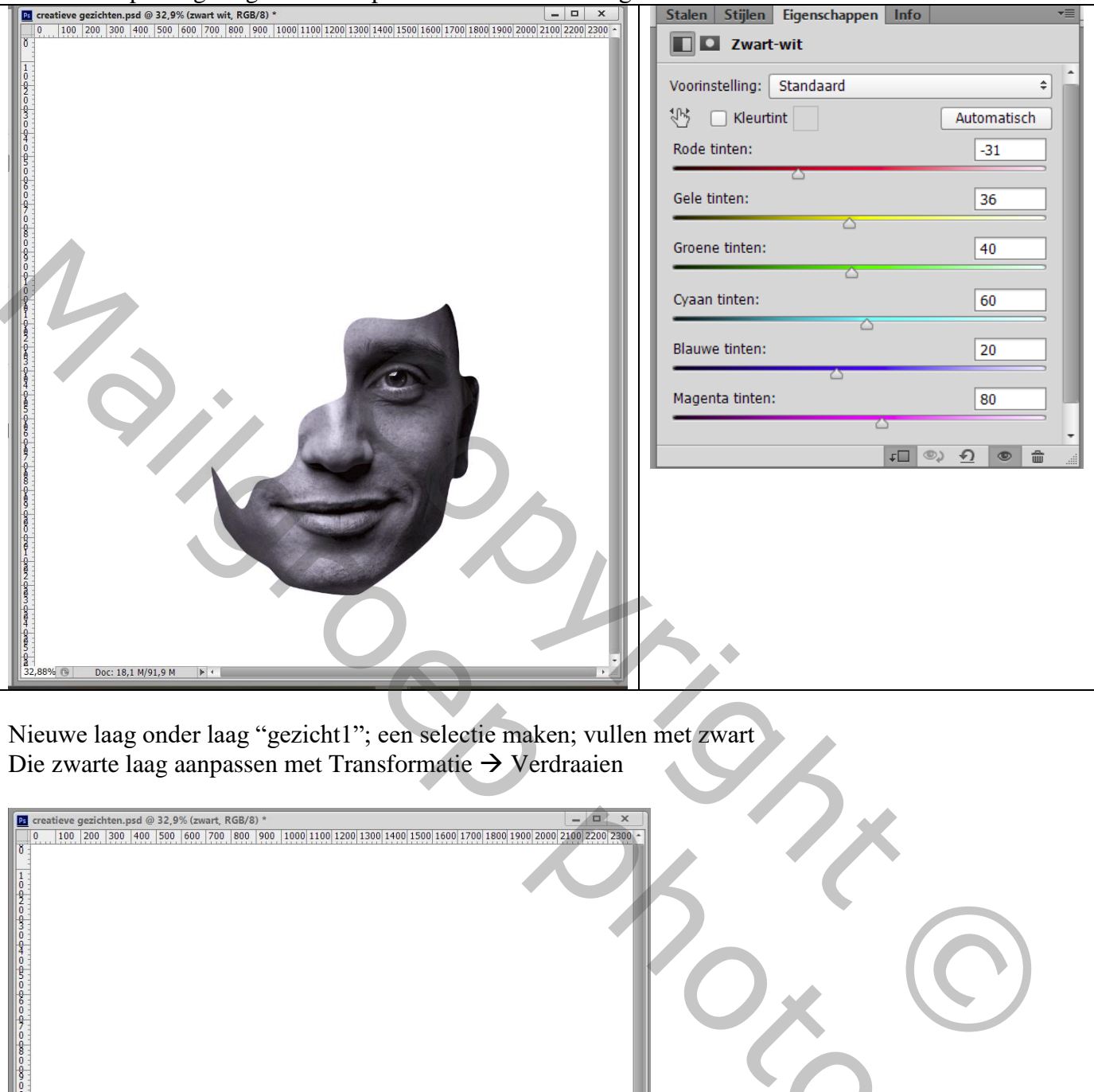

Nieuwe laag onder laag "gezicht1"; een selectie maken; vullen met zwart Die zwarte laag aanpassen met Transformatie  $\rightarrow$  Verdraaien

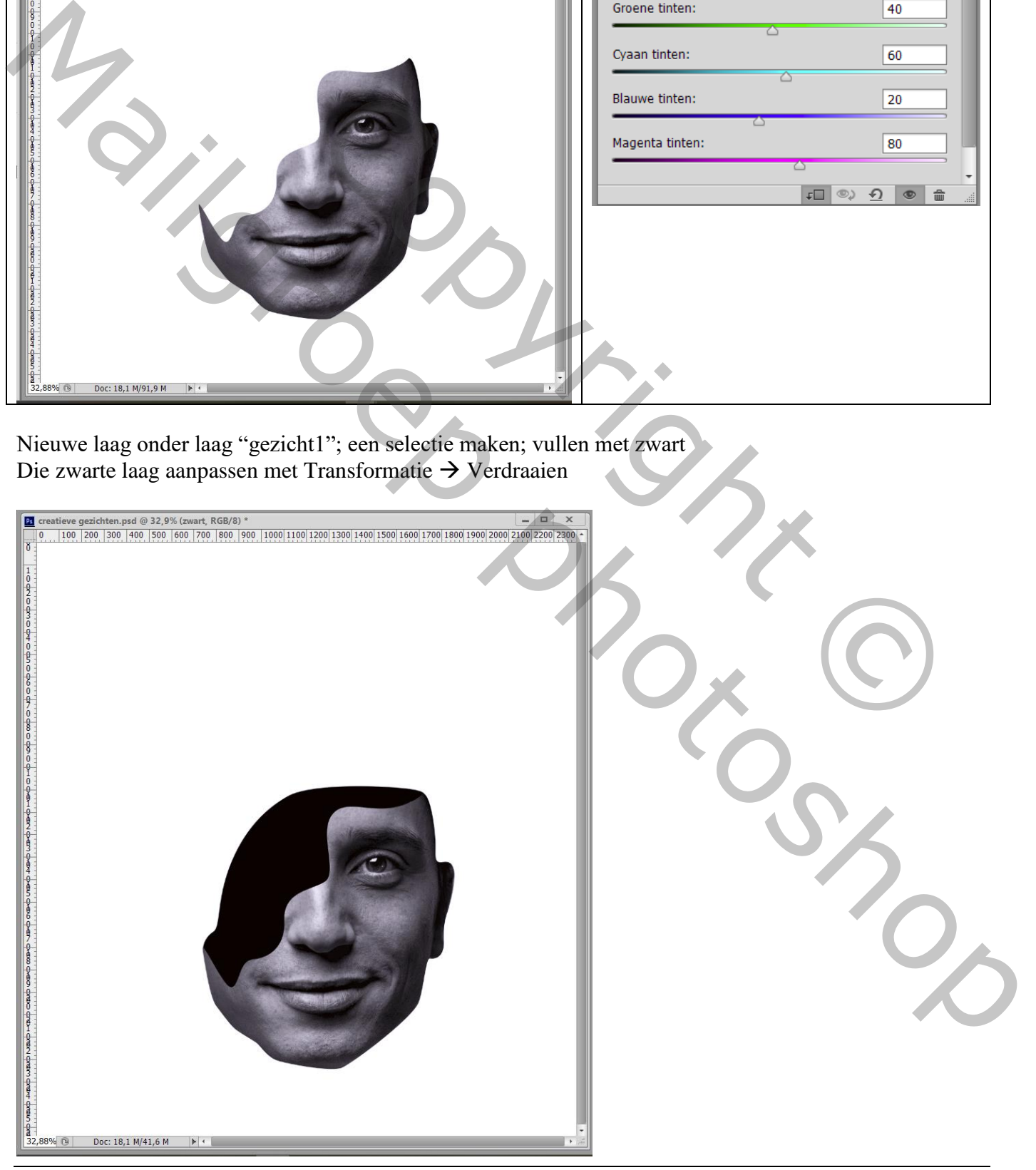

Nieuwe laag; zacht penseel selecteren; voorgrondkleur = # BEB2C1; Ctrl + klik op laagicoon van de zwarte laag; schilder binnen de selectie

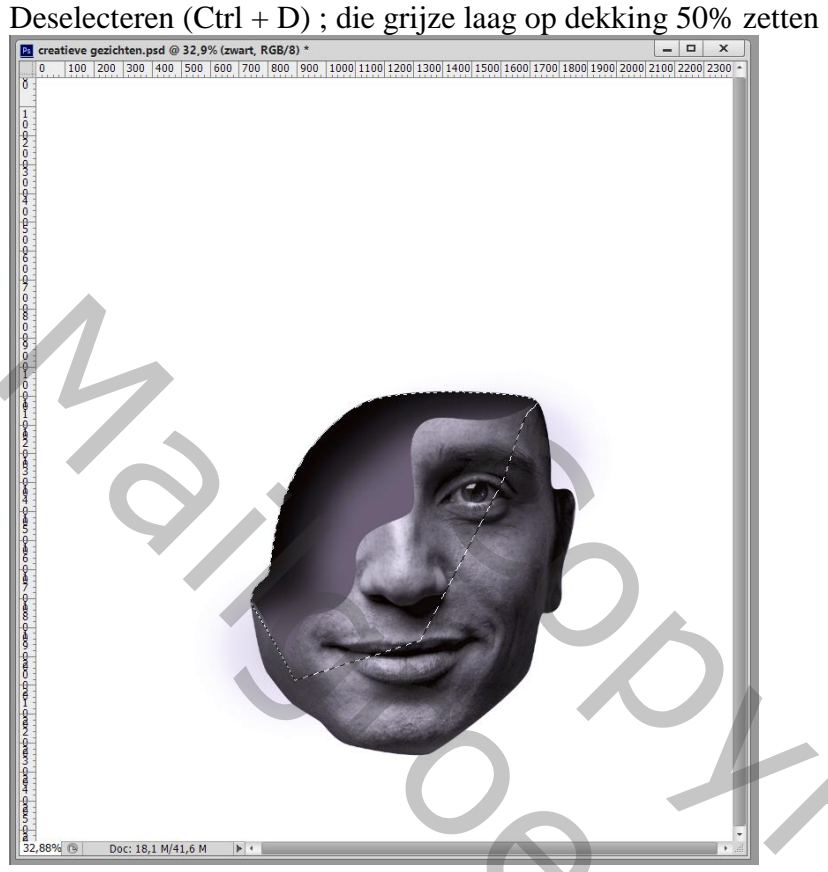

Indien nog niet gebeurd, je lagen een naam geven : "gezicht1" ; "grijs"; "zwarte" laag"

Activeer de laag "grijs"; nieuwe laag daarboven;

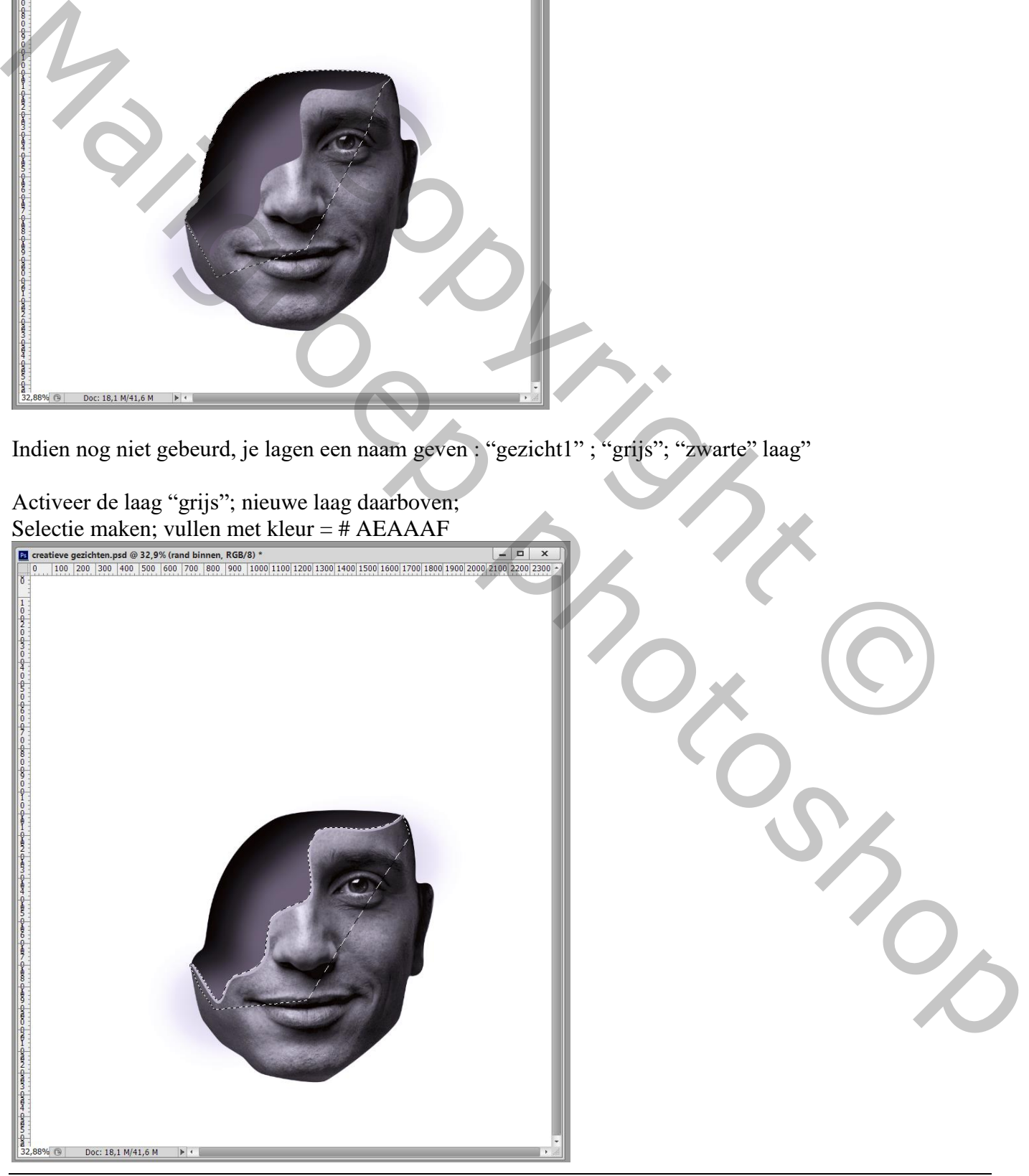

Nieuwe laag toevoegen boven de achtergrond laag; terug een selectie maken; vullen met kleur = # AEAAAF ; Deselecteren

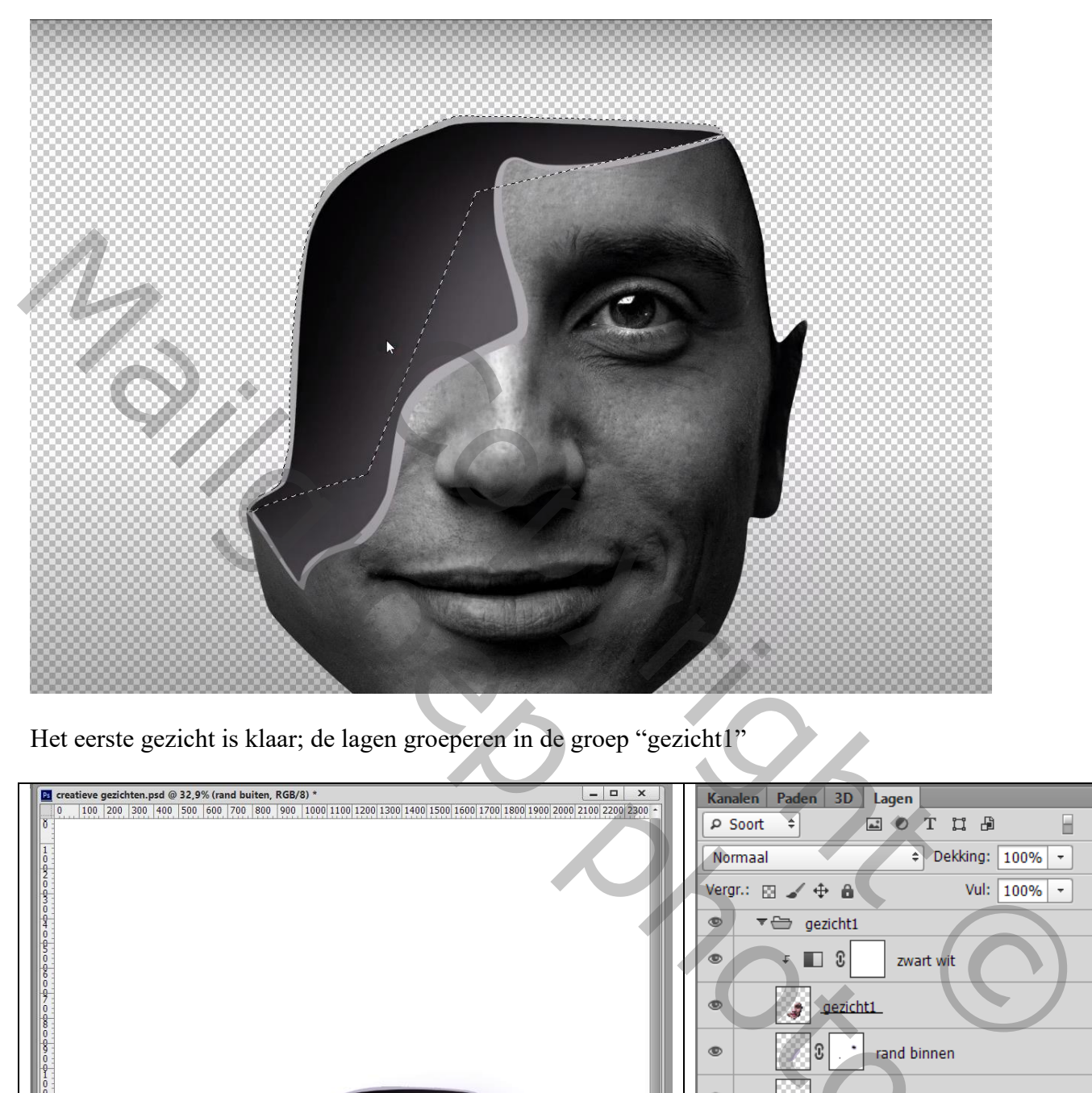

Het eerste gezicht is klaar; de lagen groeperen in de groep "gezicht1"

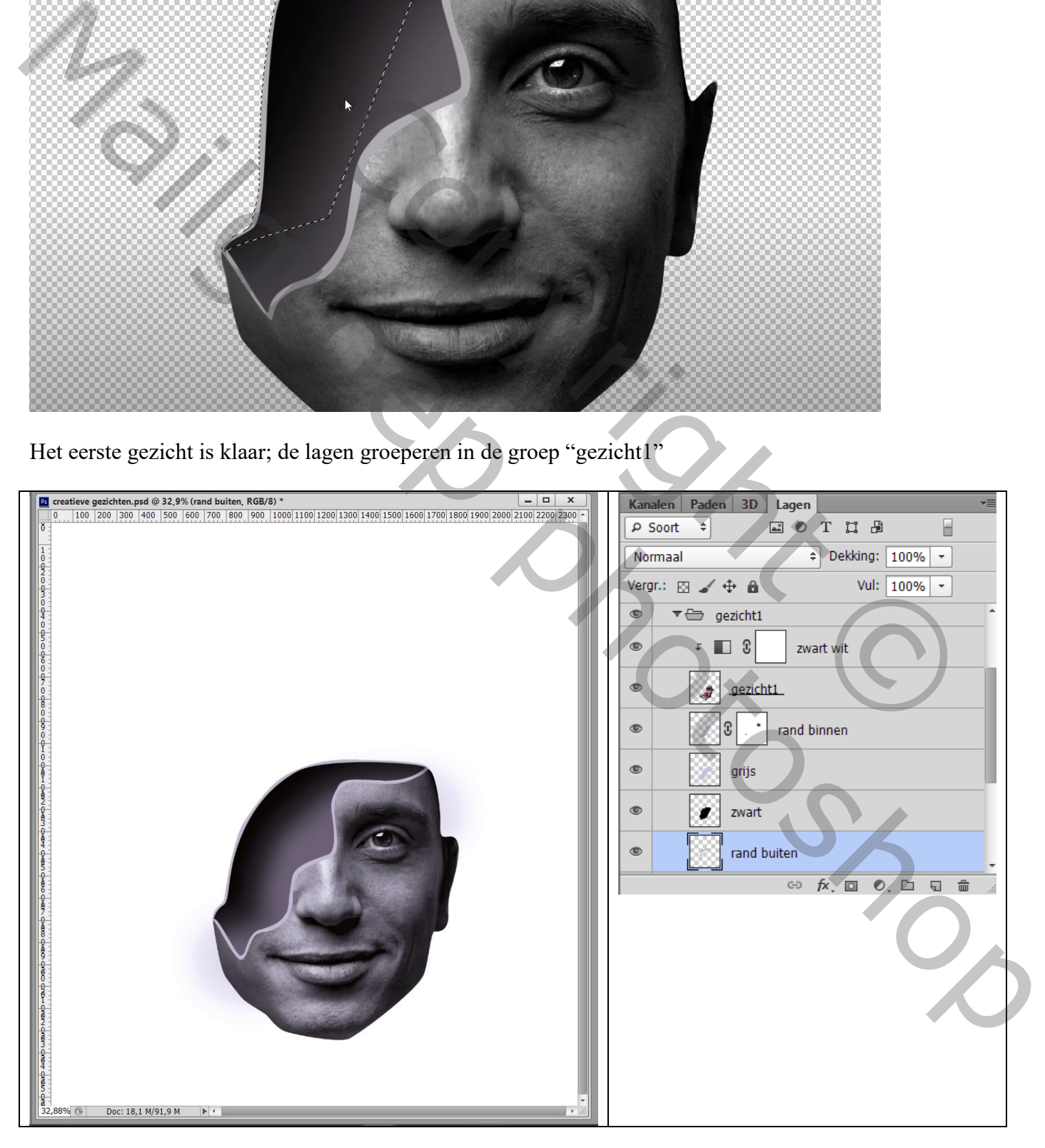

## We herhalen vorige voor gezicht2 Eerst een selectie maken van het deel dat je wenst te behouden

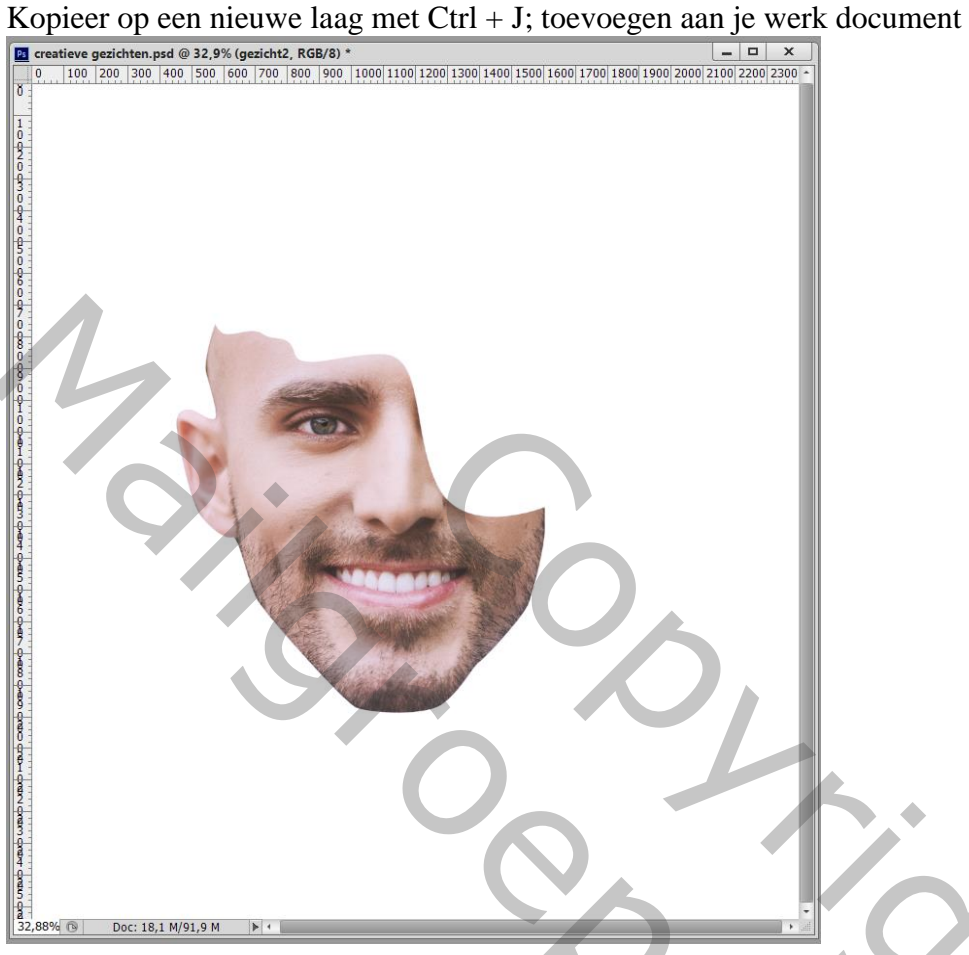

Aanpassingslaag 'zwart wit', waarden voor dit voorbeeld: -68 ; -16 ; 40 ; 60 ; 20 ; 80

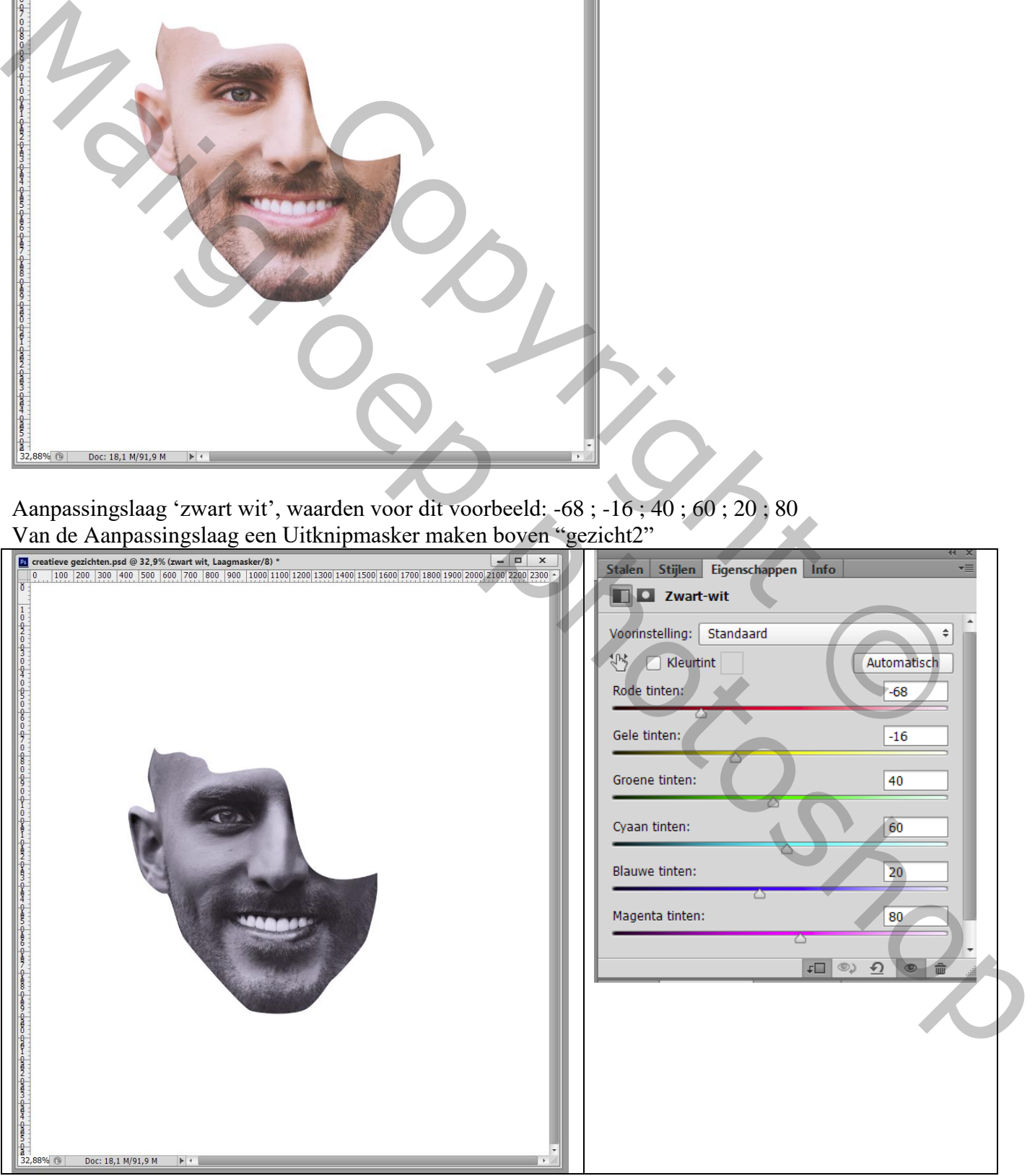

Creatieve gezichten – blz. 5 Vertaling T

Nieuwe laag onder de laag "gezicht2"; selectie maken; vullen met zwart; deselecteren;

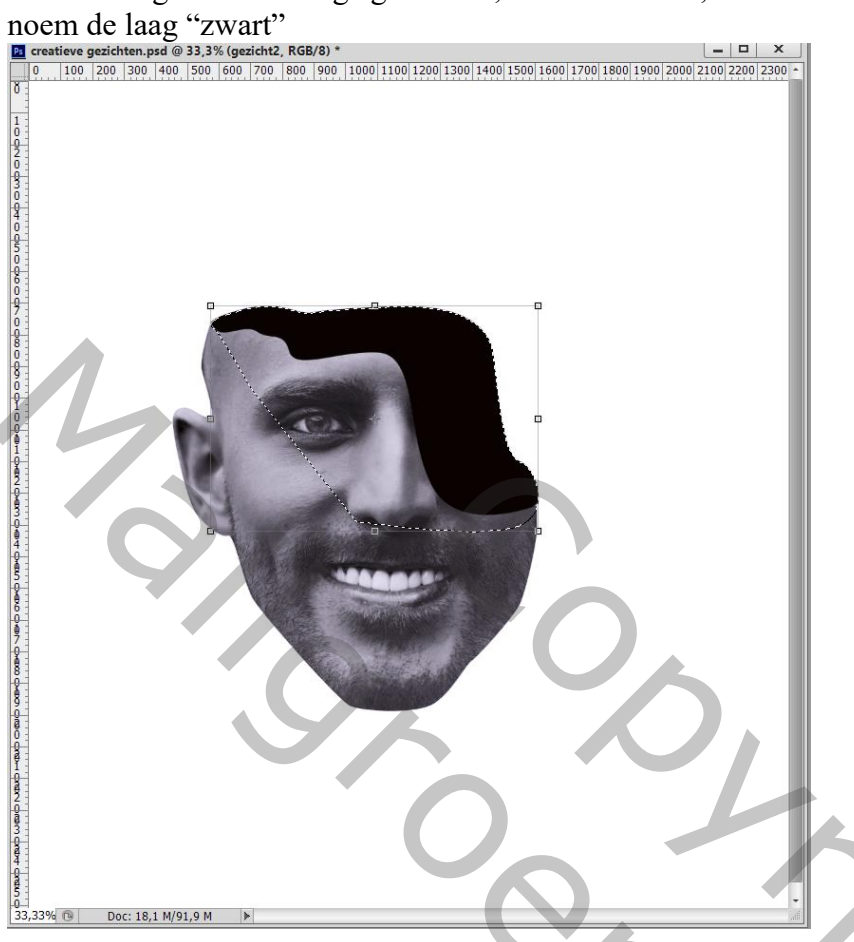

Nieuwe laag; naam = "grijs"; Ctrl + klik op laagicoon van laag "zwart"; voorgrondkleur = # BEB2C1 Zacht penseel; binnen de selectie schilderen ; deselecteren ; die grijze laag op dekking 50% zetten

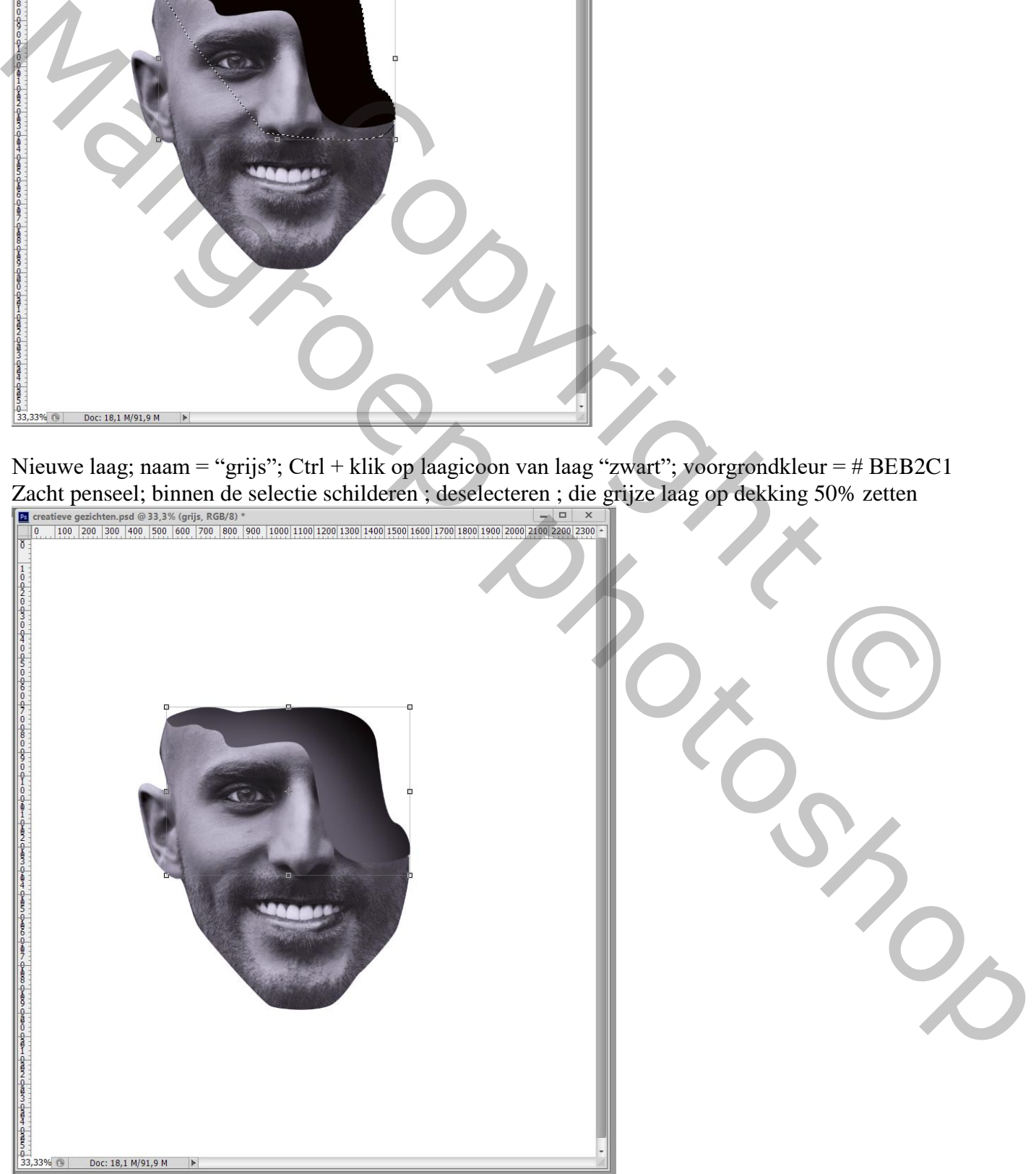

# De randen toevoegen Nieuwe laag boven "grijs"; selectie maken; vullen met kleur = # AEAAAF<br>  $\frac{2}{\sqrt{2}}$  creatieve gezichten.psd @ 33,3% (grijs, RGB/8) \*<br>  $\frac{2}{\sqrt{20}}$  1100 |200 |300 |400 |500 |600 |700 |800 |900 |900 |900 |1000|1100|1200|1

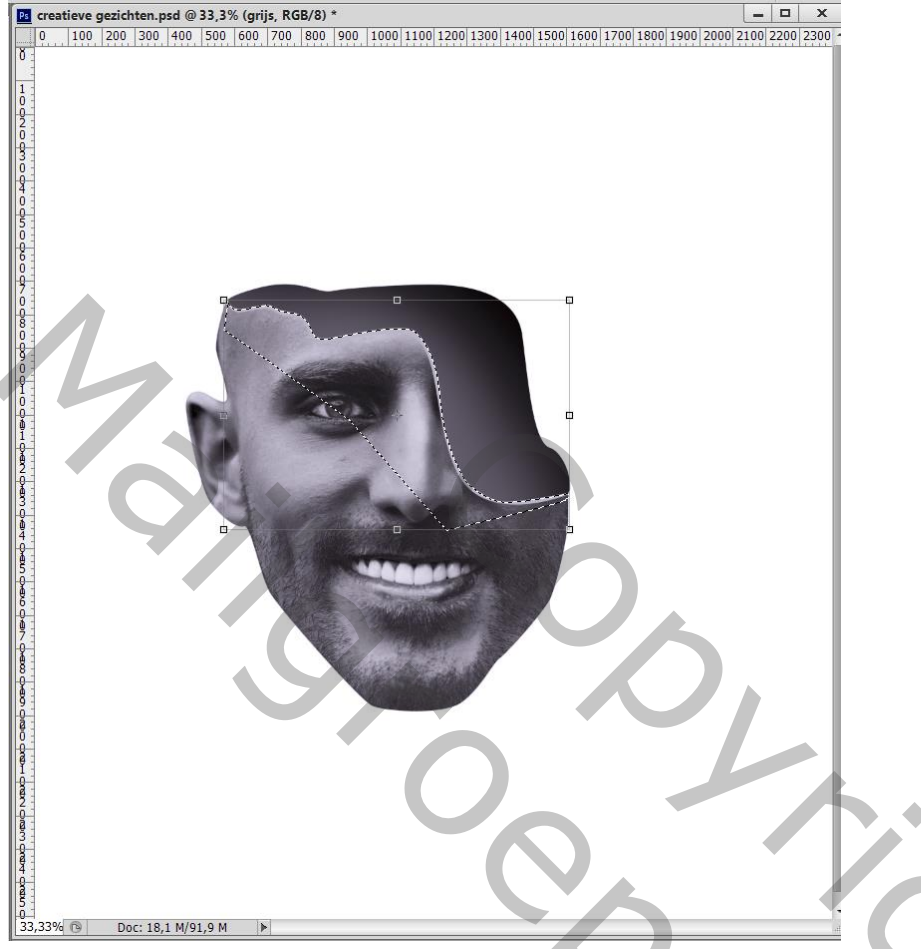

Nieuwe laag toevoegen onder de laag "zwart"; terug een selectie maken;

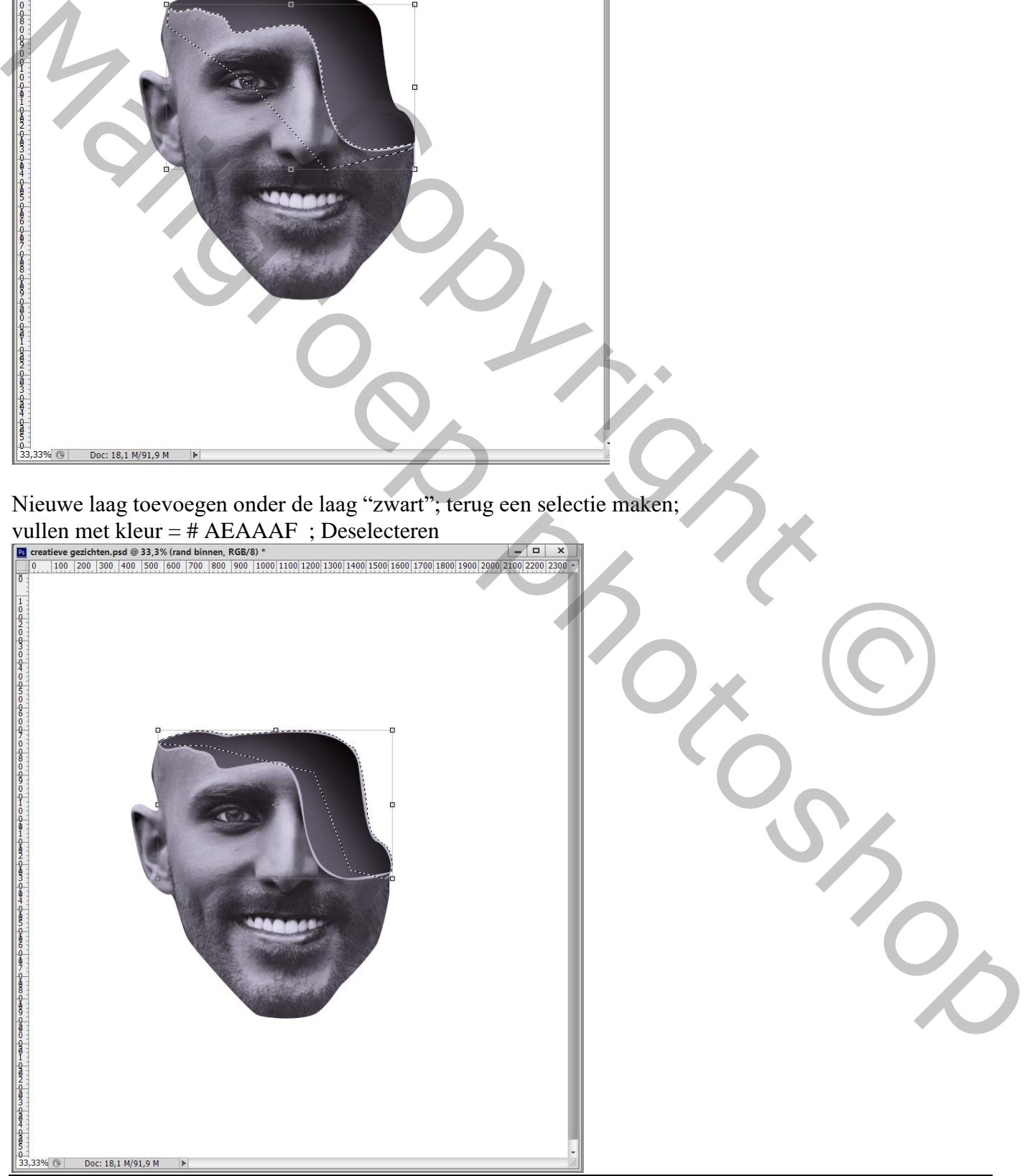

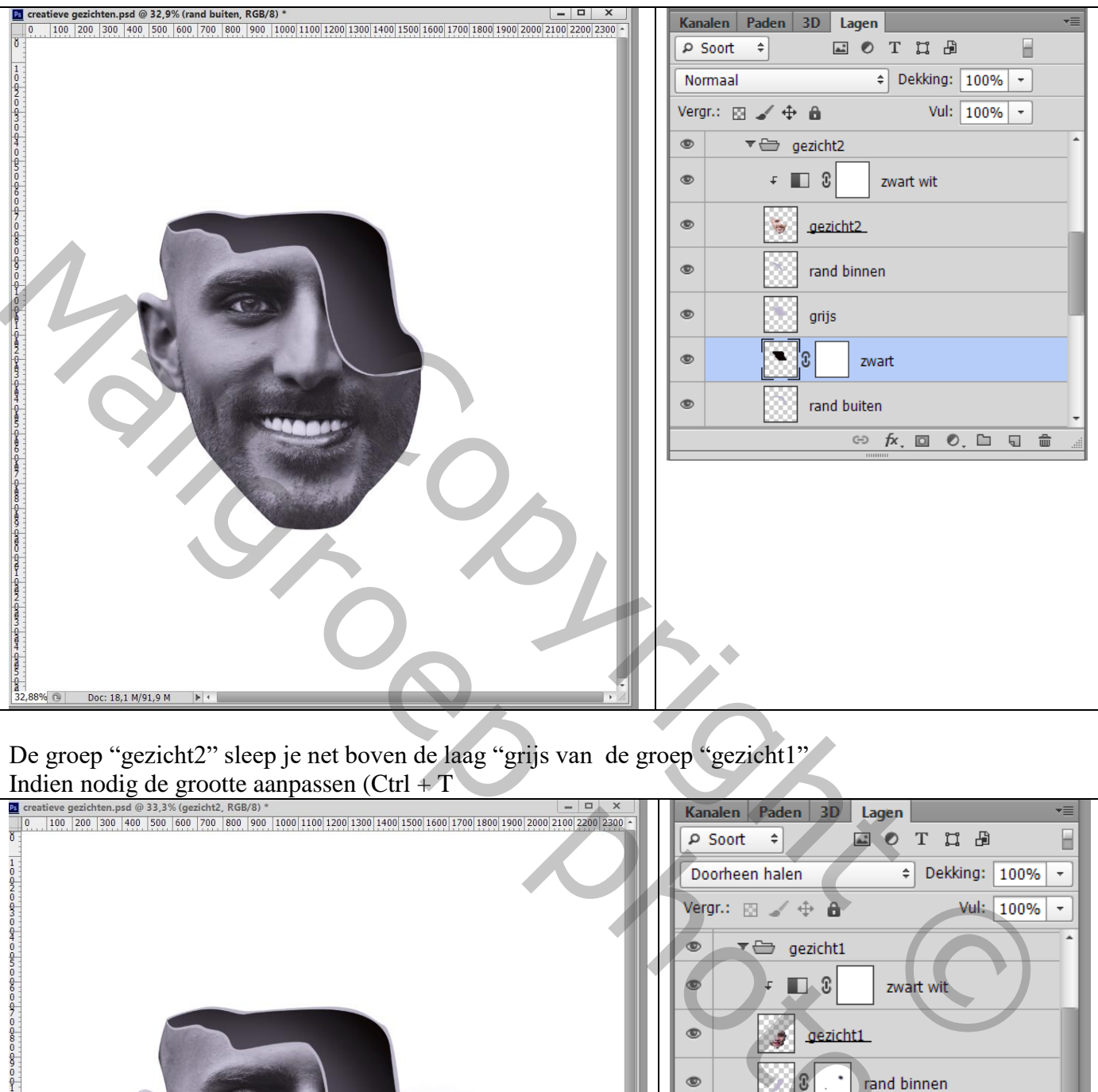

De groep "gezicht2" sleep je net boven de laag "grijs van de groep "gezicht1

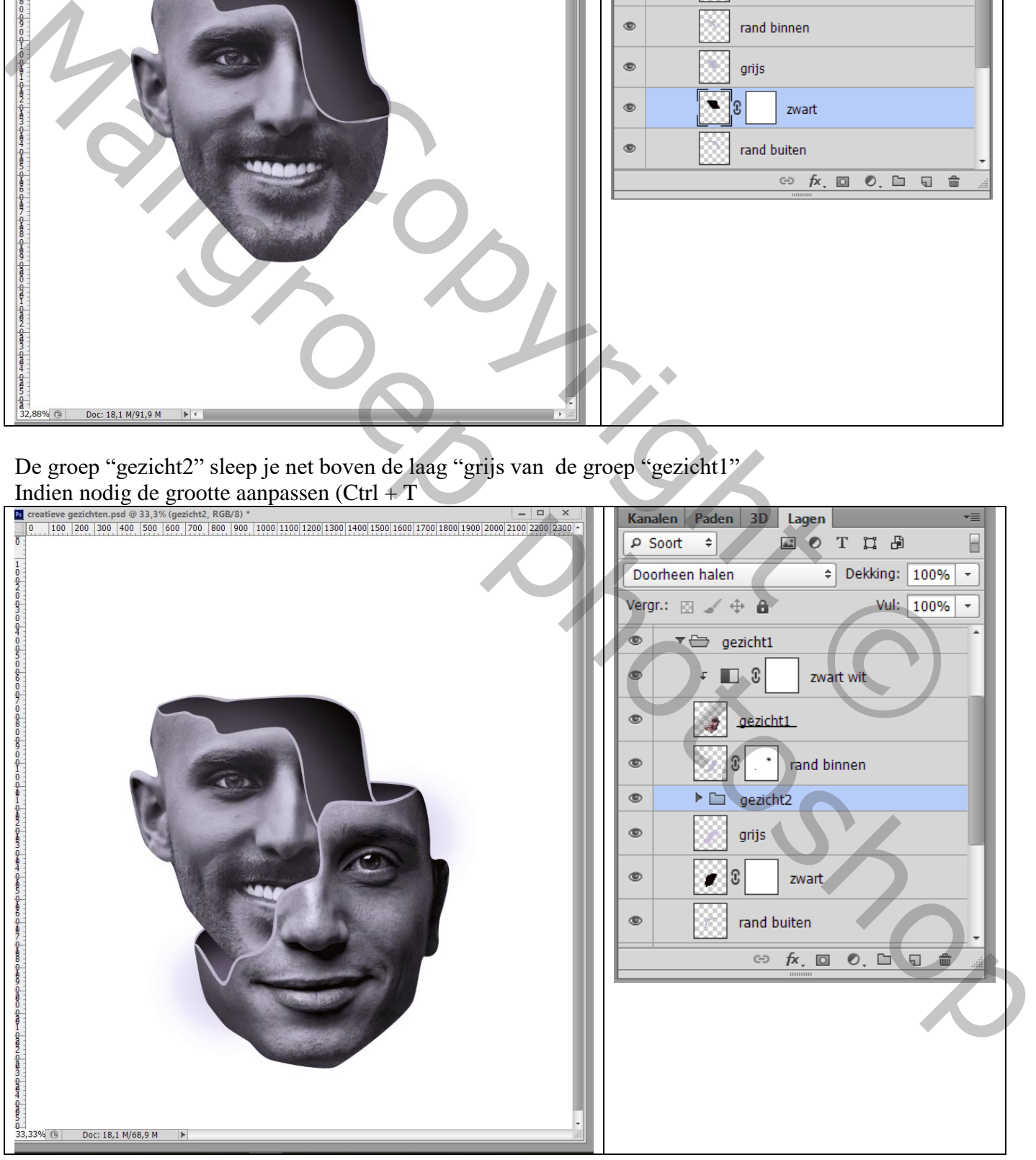

Creatieve gezichten – blz. 8 Vertaling T

Wat schaduwen toevoegen;

Nieuwe laag net boven de groep "gezicht2"; noem de laag "schaduwen op gezicht2" Zacht zwart penseel; schaduwen schilderen op randen net boven dat gezicht2

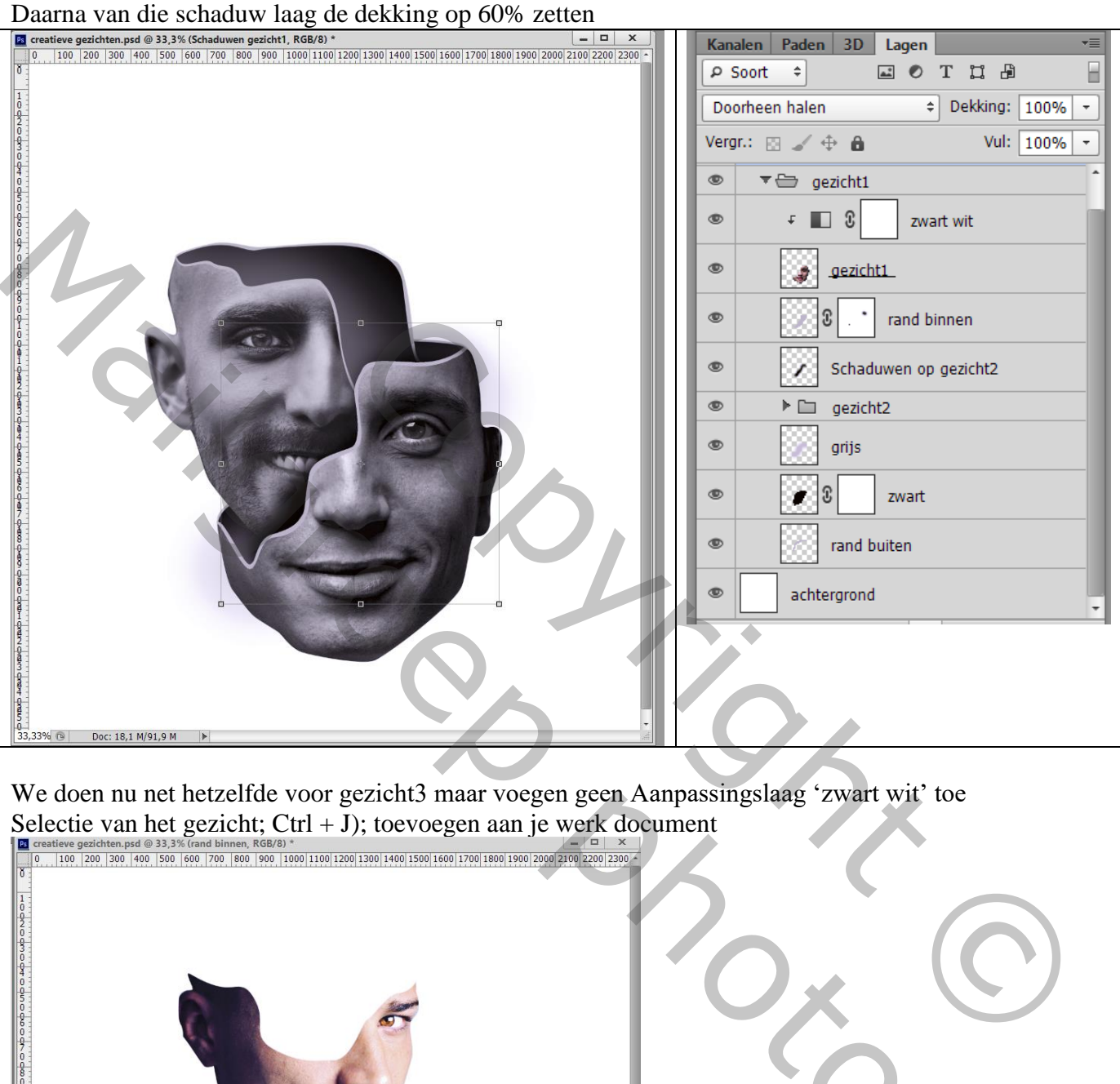

We doen nu net hetzelfde voor gezicht3 maar voegen geen Aanpassingslaag 'zwart wit' toe

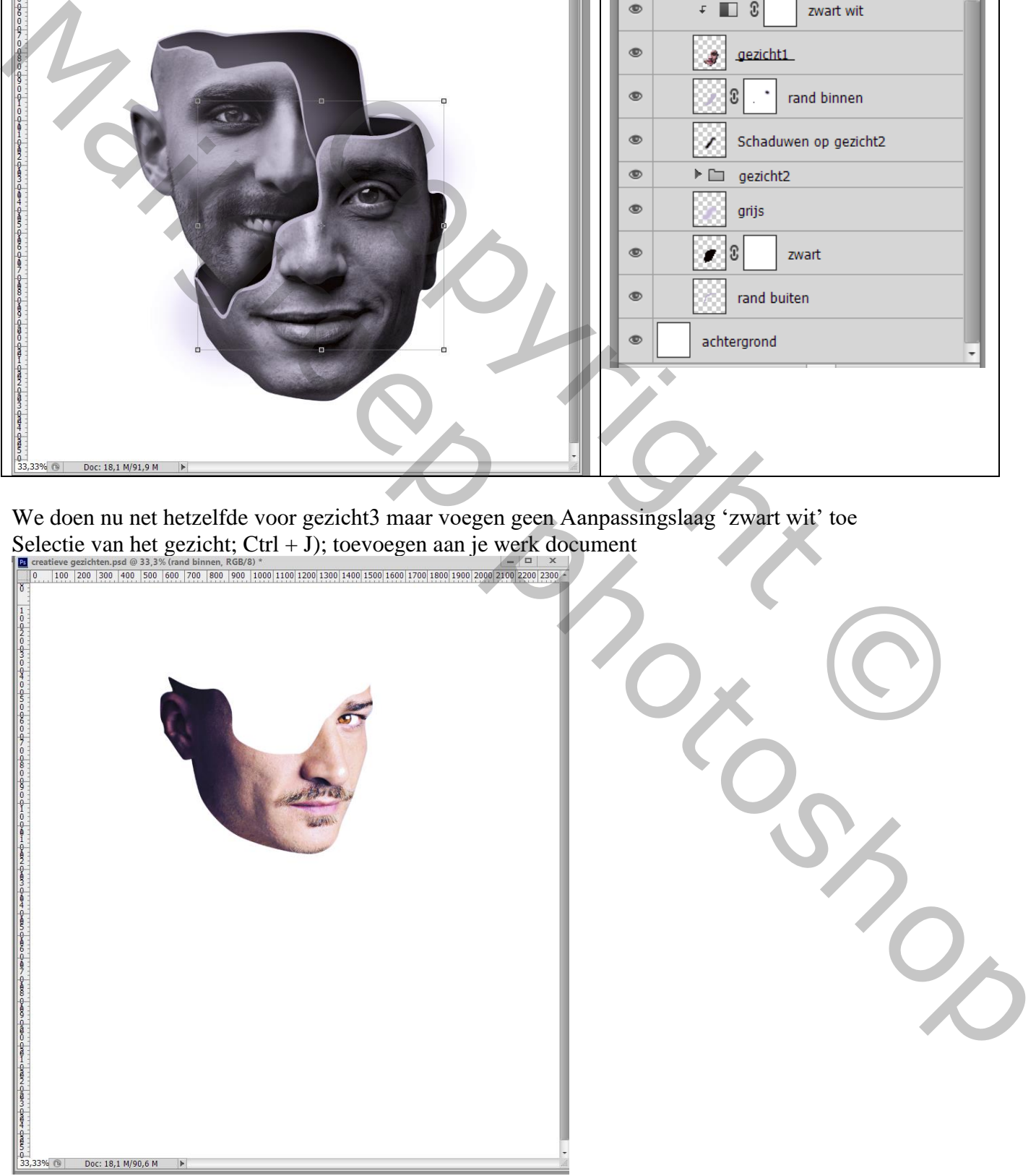

Creatieve gezichten – blz. 9 Vertaling T

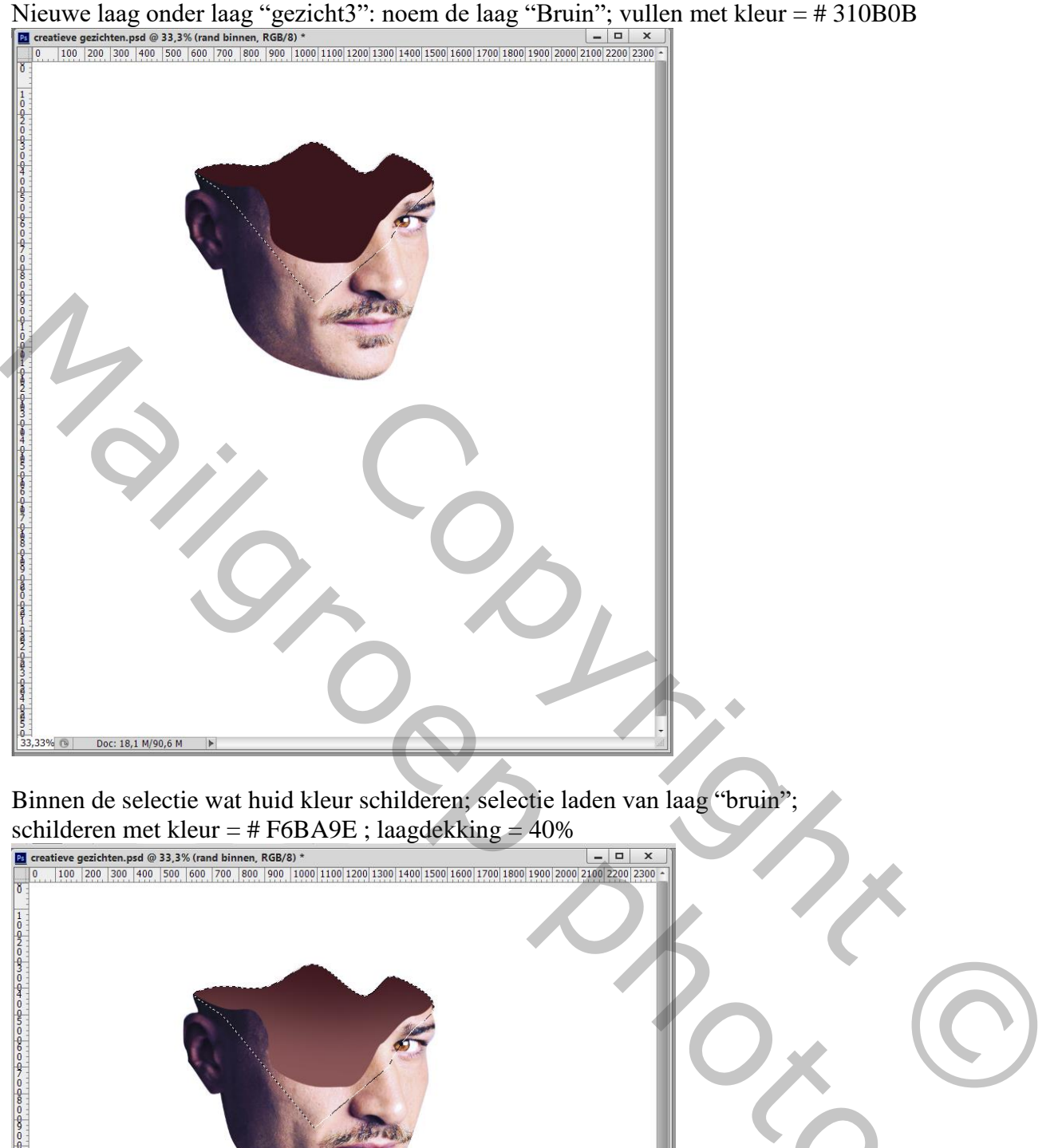

Binnen de selectie wat huid kleur schilderen; selectie laden van laag "bruin";

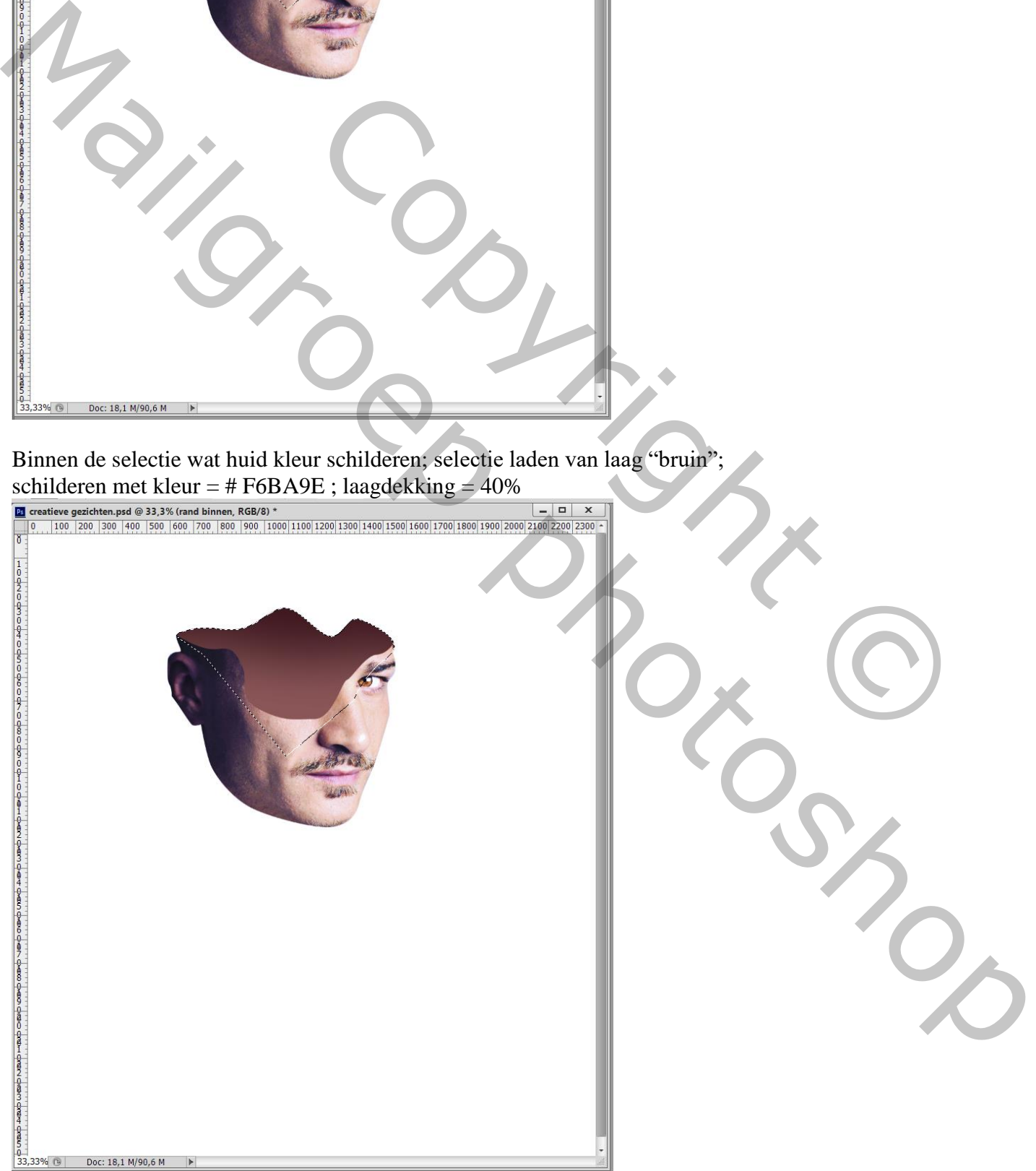

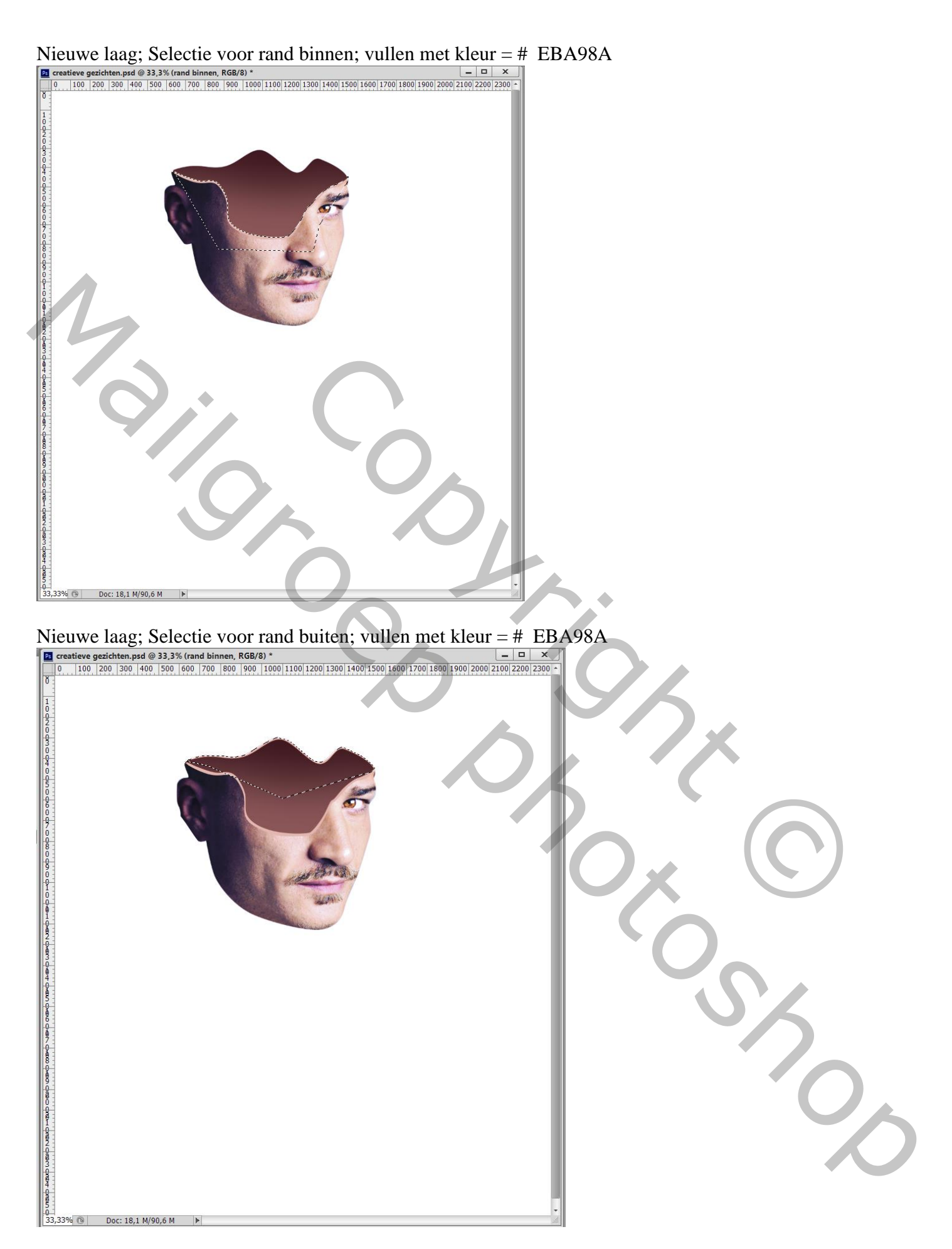

Lagen groeperen in de groep "gezicht3"

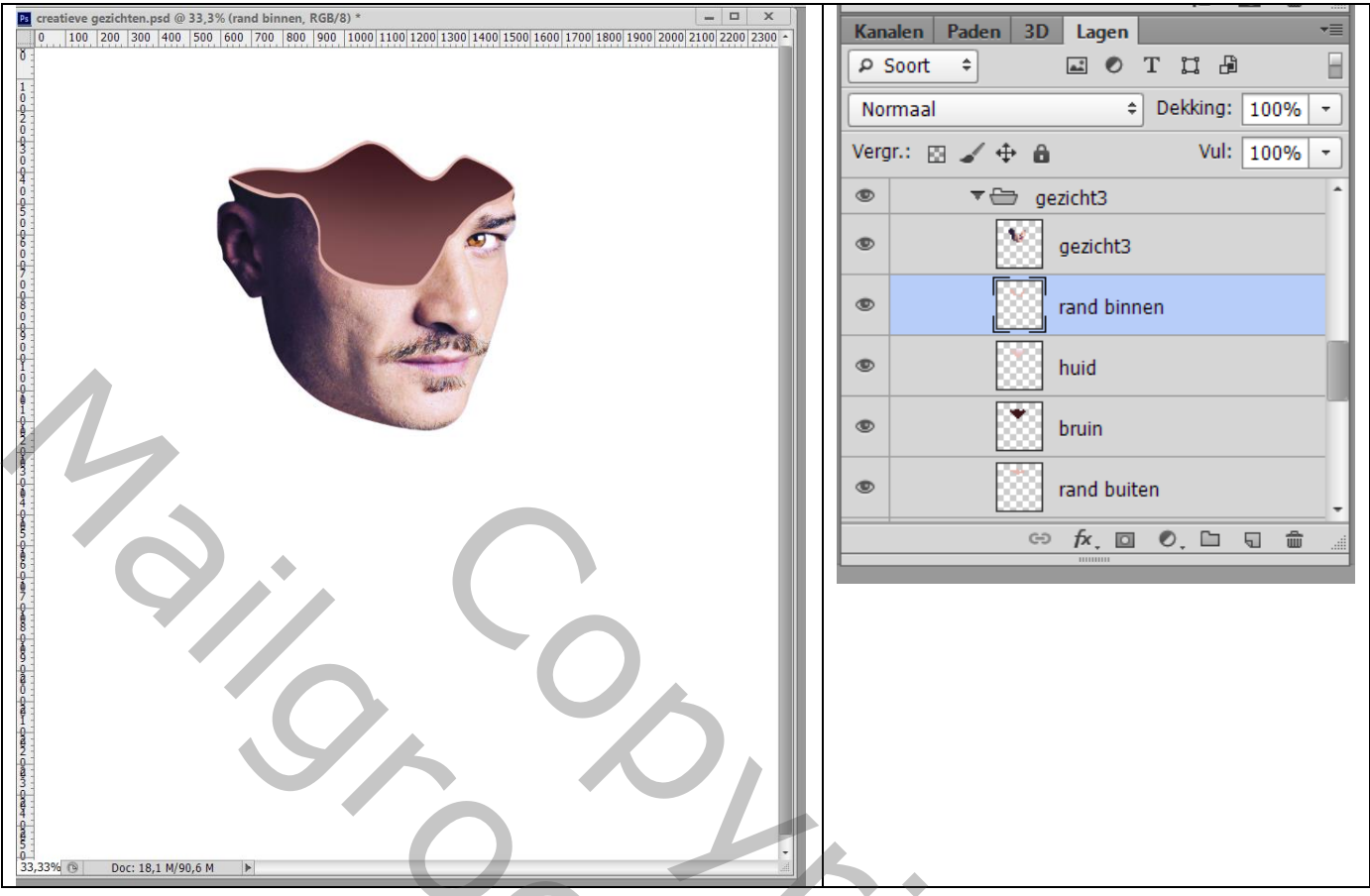

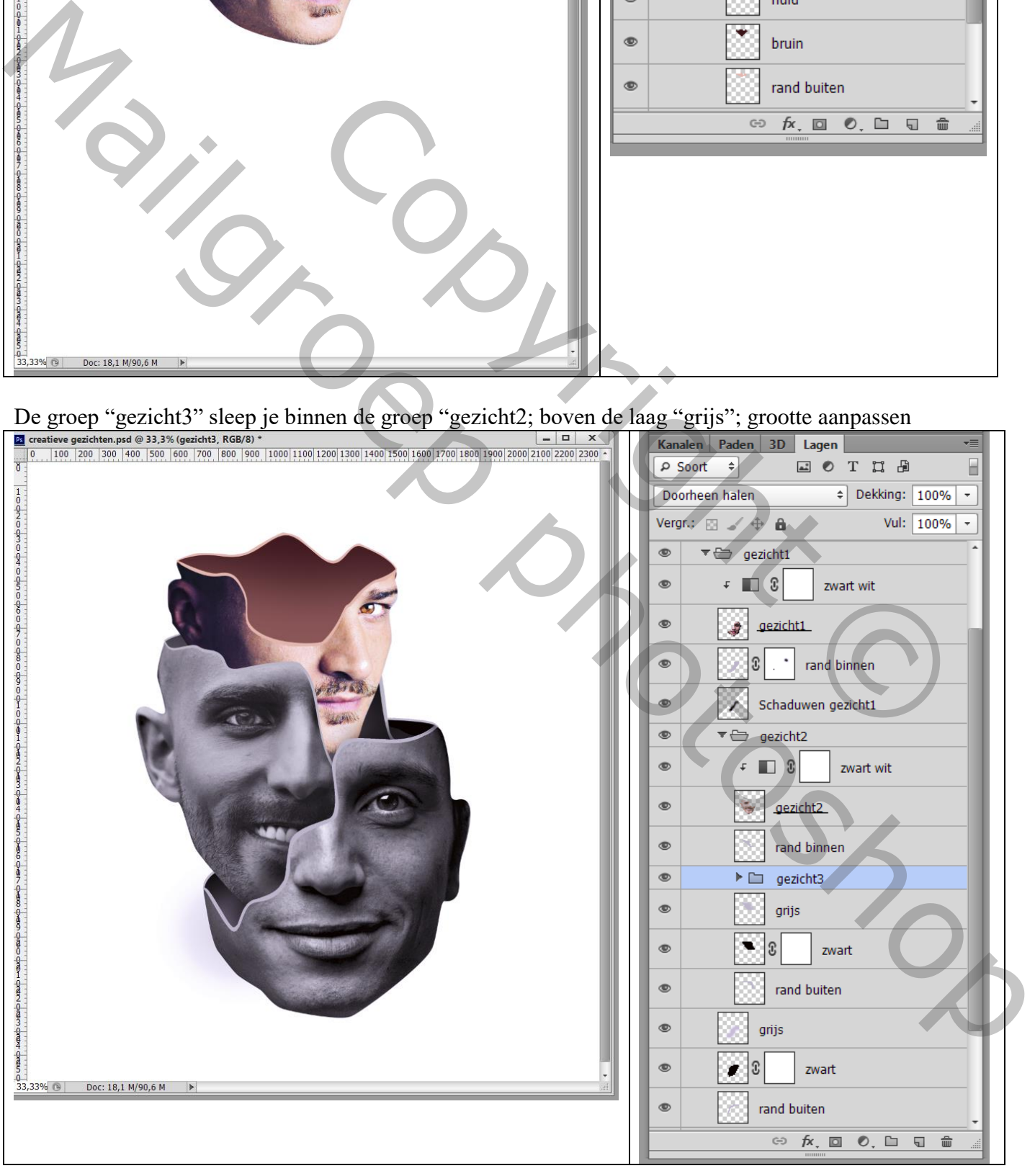

#### Nog wat schaduw toevoegen; nieuwe laag boven de groep "gezicht3"; schaduwen schilderen; dekking = 60%

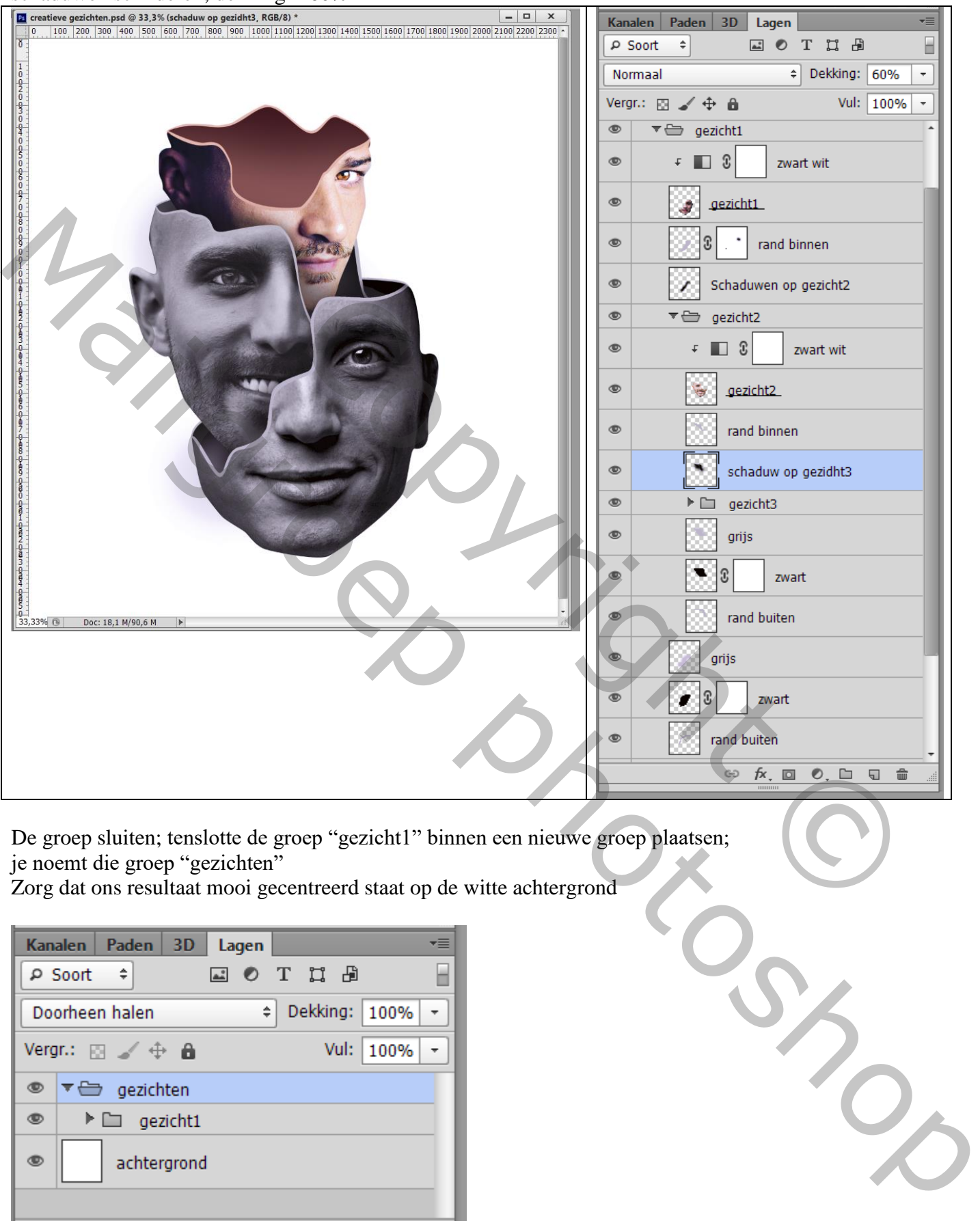

De groep sluiten; tenslotte de groep "gezicht1" binnen een nieuwe groep plaatsen; je noemt die groep "gezichten"

Zorg dat ons resultaat mooi gecentreerd staat op de witte achtergrond

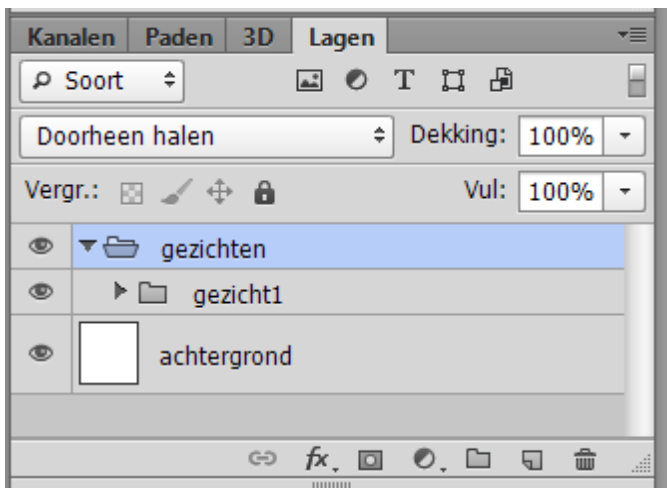

Boven de achtergrond laag een Aanpassingslaag 'Verloop'; zwart wit; Radiaal; omkeren; 300%

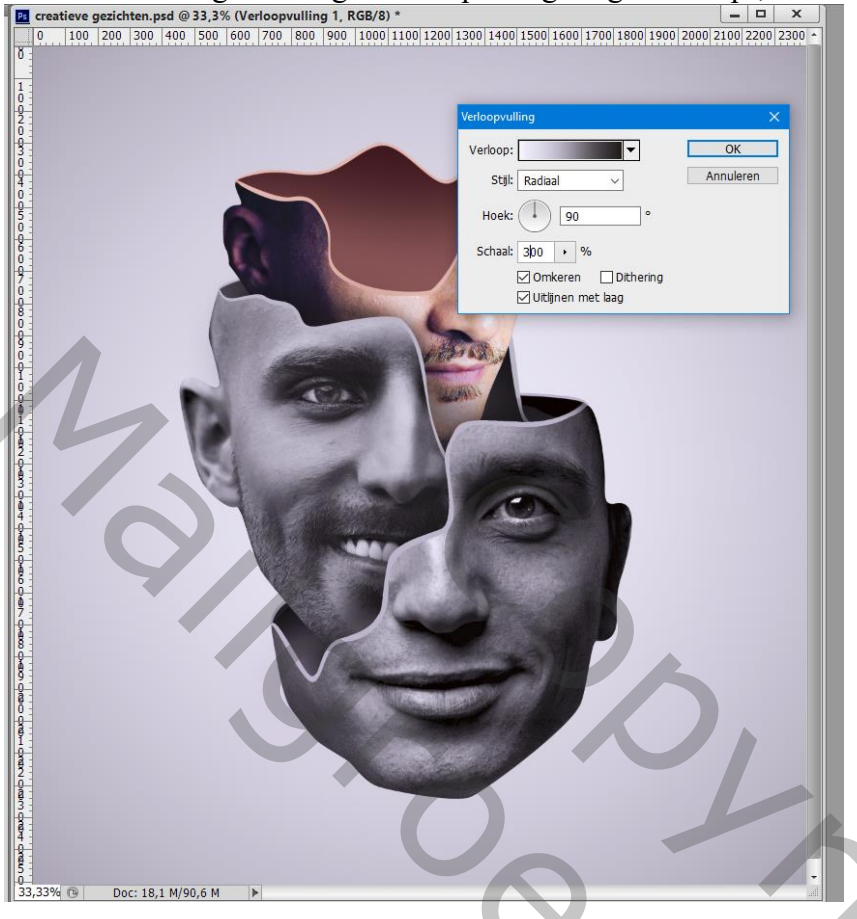

Nieuwe laag boven die Aanpassingslaag; met zacht zwart penseel een stip plaatsen;

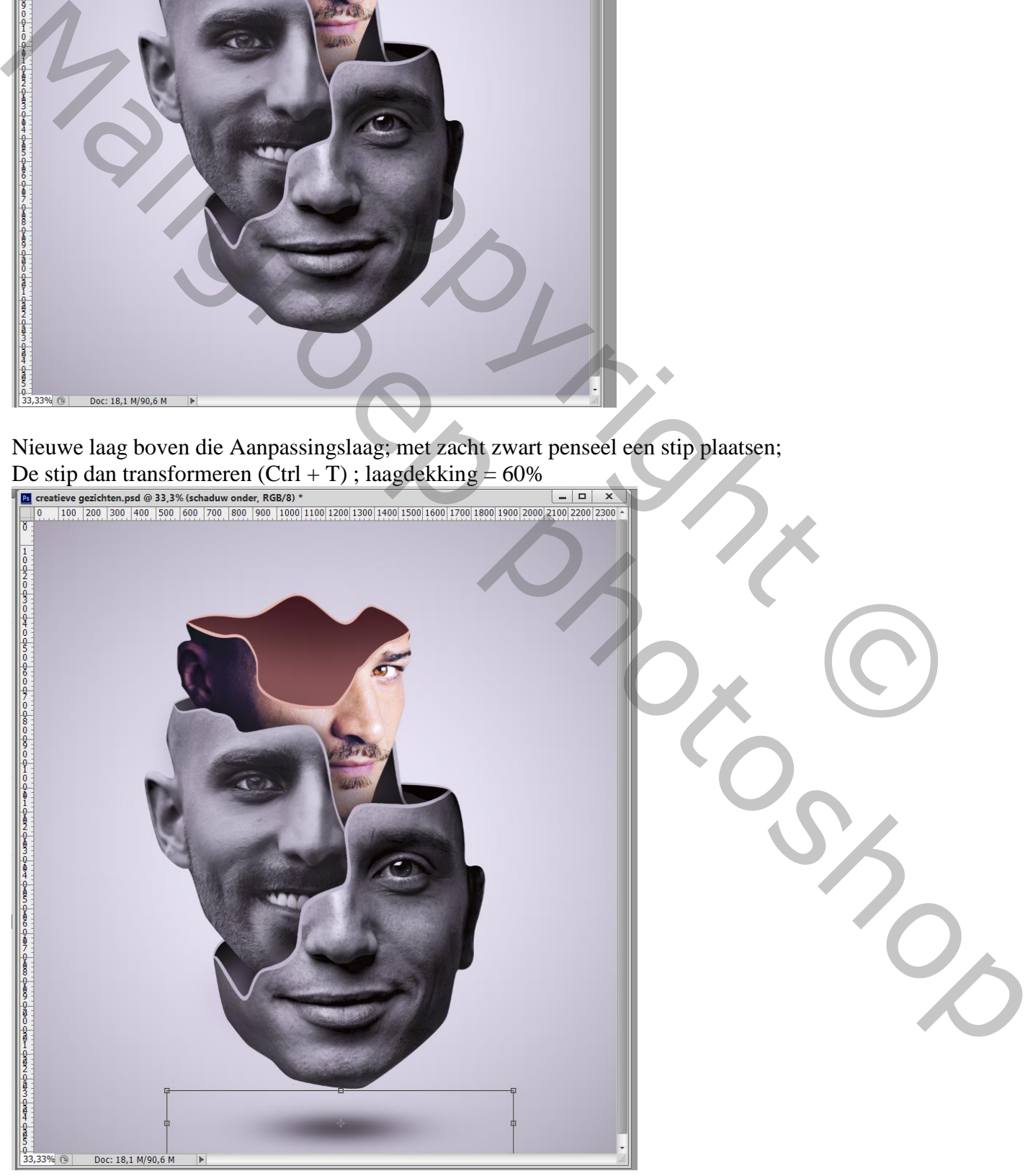

Dekking voor die Aanpassingslaag = 5%<br>  $\frac{1}{2}$  creatieve gezichten.psd @ 33,3% (Verloopvulling 2, RGB/8) \*<br>  $\frac{1}{2}$  creatieve gezichten.psd @ 33,3% (Verloopvulling 2, RGB/8) \*<br>  $\frac{1}{2}$  (0. 1100, 200, 300, 400, 500,  $P<sub>s</sub>$  $\overline{|\cdot|}$ Verloop:  $\overline{OK}$ Annuleren Stil: Radiaal  $\overline{\mathsf{v}}$ Hoek:  $\binom{1}{1}$  90 Schaal:  $300 \rightarrow 96$ Marching groote campassan voor phassing op Senage<br>
American Brown (1971)<br>
American Brown (1971)<br>
Nengta Brown (1971)<br>
Vergta Brown (1971)<br>
Vergta Brown (1972)<br>
Vergta Brown (1972)<br>
Contradium order<br>
Contradium order<br>
Contr Predicting op Semmet<br>
Predicting Copyright Control of Copyright Copyright Copyright Copyright Copyright Copyright Copyright Copyright Copyright Copyright Copyright Copyright Copyright Copyright Copyright Copyright Copyrigh Afbeeldingsgrootte aanpassen voor plaatsing op Sennet!  $\ominus$  $\kappa$ .  $\Box$  $\circ$ .  $\Box$  $\blacksquare$ 命

Tenslotte als bovenste laag een Aanpassingslaag 'Verloop', Violet – oranje; Radiaal; Omkeren; 300%